### **ODBORNÝ VÝCVIK**

Oživenie PC – inštalácia programového vybavenia, testovanie PC

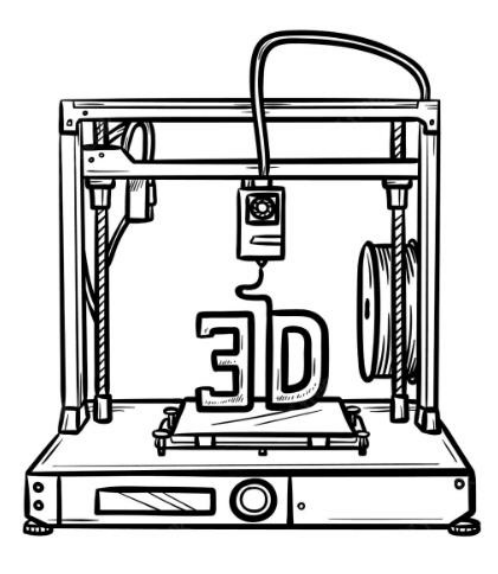

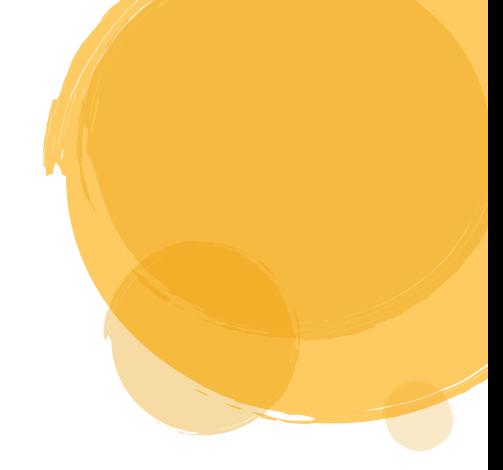

NÁRODNÝ PROJEKT "Zlepšenie stredného odborného školstva v Prešovskom samosprávnom kraji"

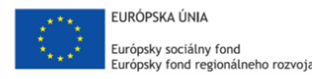

**MINISTERSTVO** SKOLSTVA, VEDY,<br>VÝSKUMU A ŠPORTU **SLOVENSKEI REPUBLIKY** 

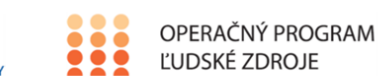

**PREŠOVSKÝ SAMOSPRÁVNY KRAJ** 

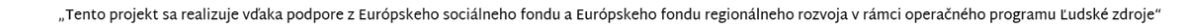

### **3D tlač**

Mgr. Matej Polaček

## **3D tlač**

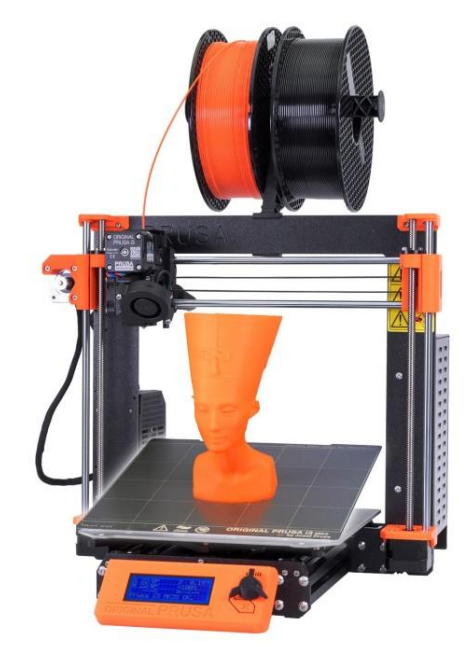

Trojrozmerná tlačiareň alebo 3D tlačiareň je zariadenie, ktoré dokáže vytvoriť **trojrozmerný (3D) objekt na základe digitálnych dát.** 

### **Prusa i3 MK3S+**

### **3D tlač**

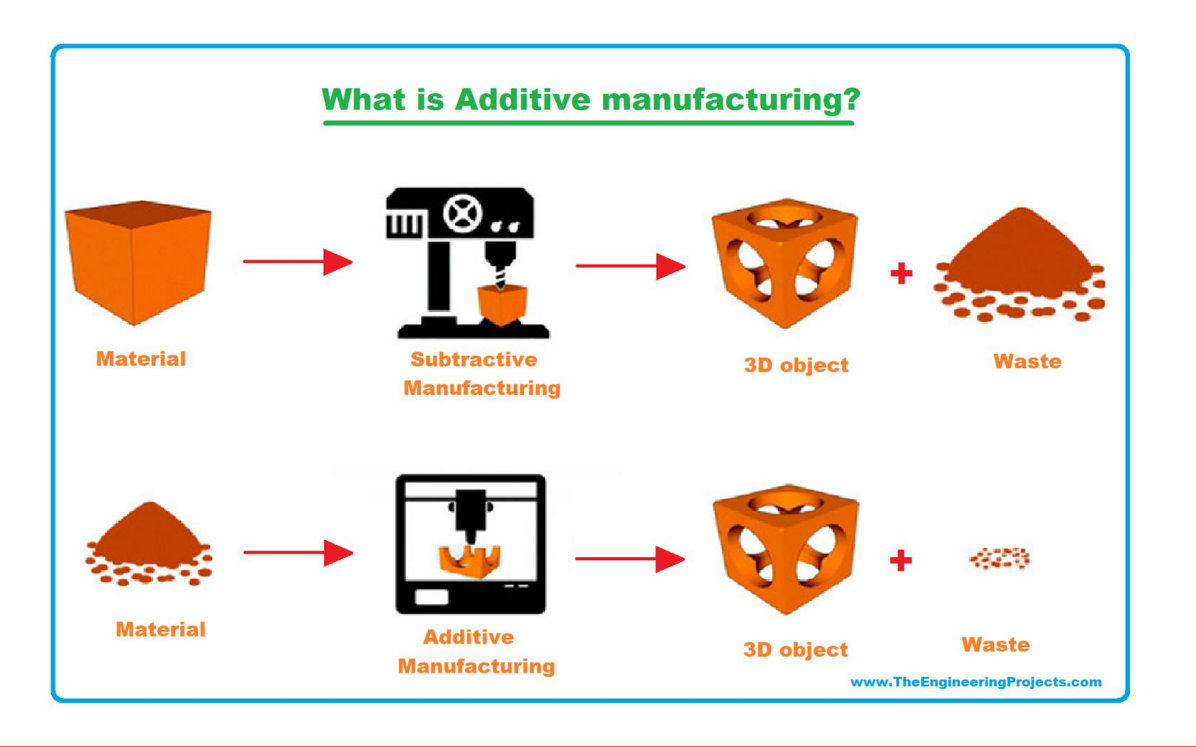

**Porovnanie aditívnej a subtraktívnej výroby**

Je to **aditívny spôsob výroby**, kedy postupným nanášaním a spájaním materiálu vo vrstvách viacerými spôsobmi vzniká požadovaný objekt a zároveň pri ňom nevzniká nijaký, alebo len minimálny odpad.

### **Použitie**

- v priemysle sa používajú na vytváranie prototypov alebo malých sérií výrobkov
- **→** v medicíne sú to rôzne typy protéz a implantátov
- $\rightarrow$  domáce tlačiarne na výrobu plastových predmetov

Výhodou 3D tlače je možnosť vytvoriť objekty, ktoré sa klasickými technológiami - napr. obrábaním, nedajú vyrobiť (vnútorné dutiny, porézne výplne a pod.

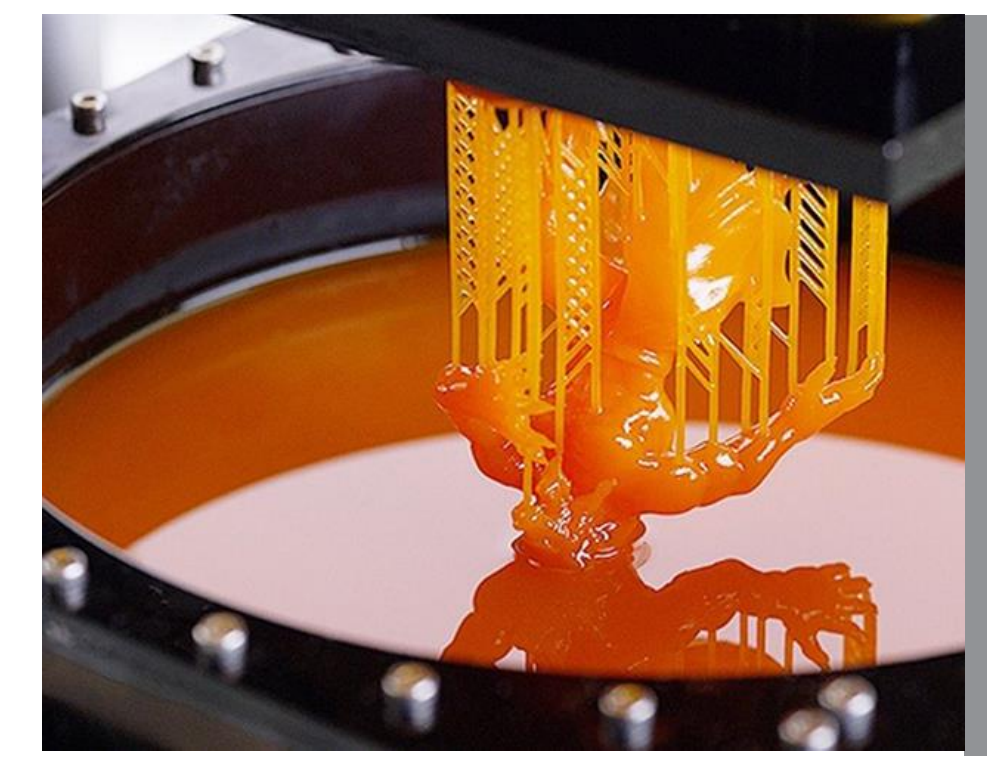

# **SLA - STEREO LITOGRAFIA**

## **SLA - STEREO LITOGRAFIA**

Je to jedna z najstarších technológií. Používa sa pri nej **fotopolymér**, čo je **plast citlivý na svetlo**, ktorý po ožiarení najčastejšie UV žiarením **spolymerizuje a stuhne**. Následne tlačová plocha klesne a proces pokračuje ďalšou vrstvou. Ožiaria sa len tie miesta, na ktorých má materiál stuhnúť a tým vytvoriť požadovaný produkt. Po dokončení tlače sa tekutý materiál odstráni. Výsledný produkt je veľmi hladký, nevýhoda je ale pomalá rýchlosť tlače a problematická tlač vertikálnych štruktúr.

### **SLS - Selective Laser Sintering**

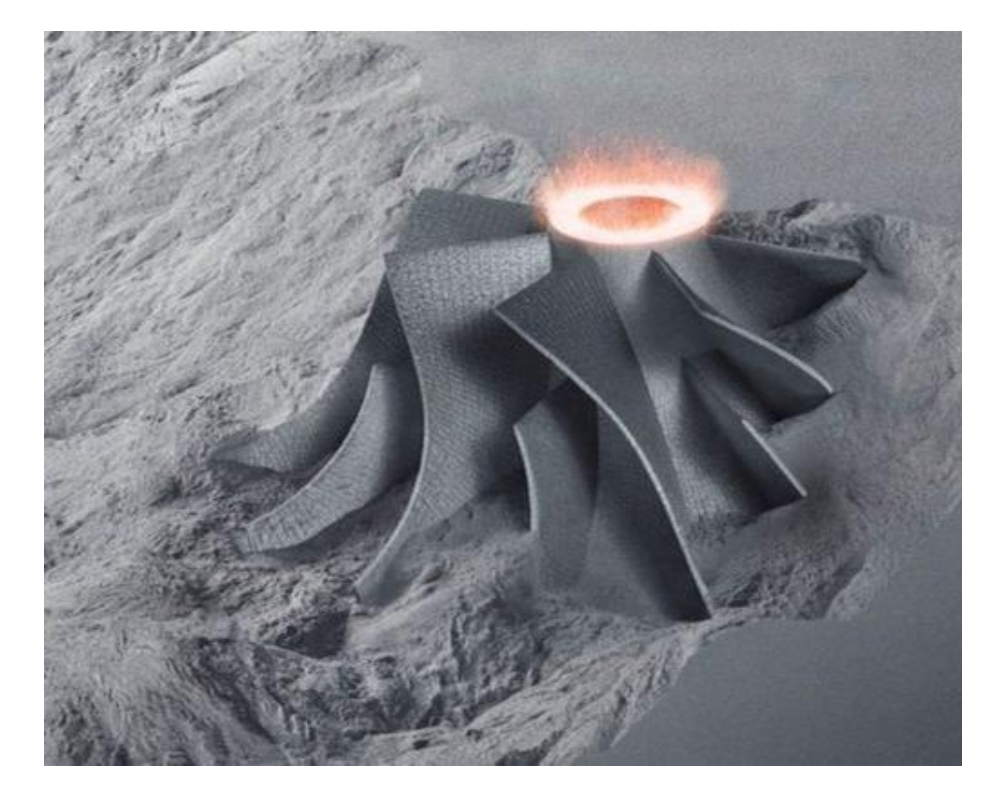

 $\rightarrow$  Táto metóda je podobná ako stereolitografia, ale **spevňuje sa práškové médium**. Výhodou je možnosť opätovného použitia nespotrebovaného prášku. Ďalšie výhody sú, že spektrum lasera môže byť aj viditeľné svetlo (nie iba UV ako pri stereolitografii) a k dispozícii je široké spektrum materiálov: plasty, kovy, keramika.

# **LOM - Laminated Object Manufacturing**

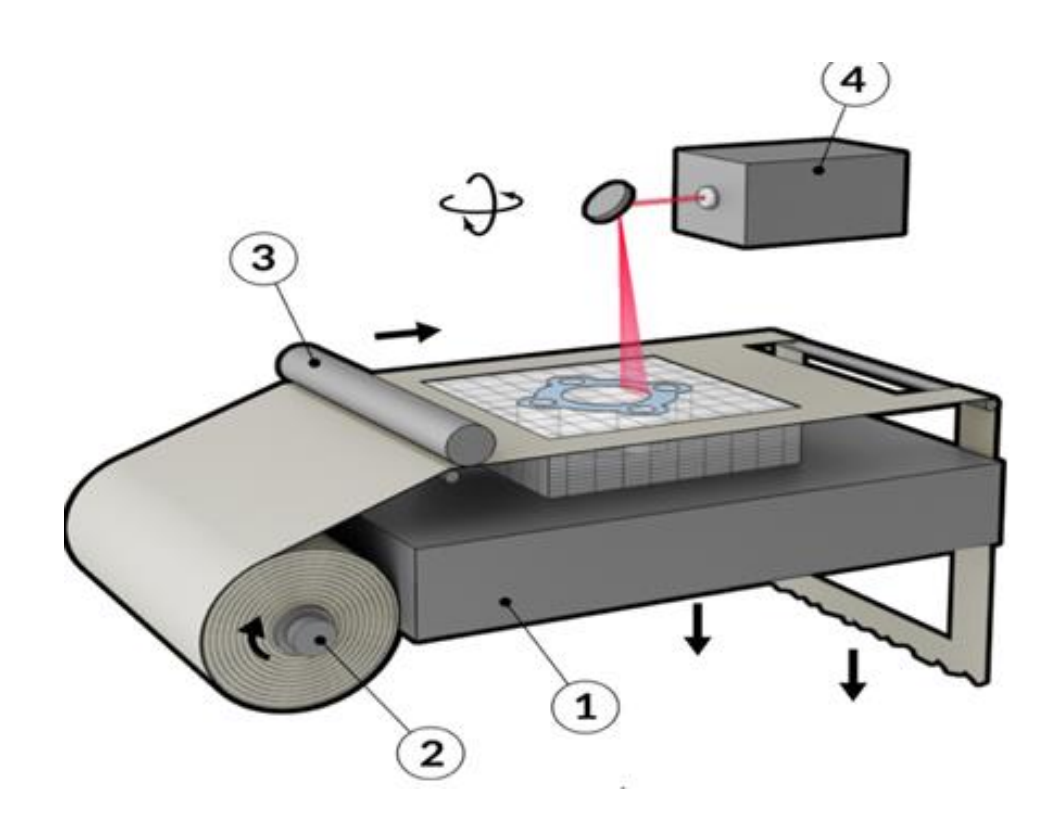

 Využíva **tenkú plastovú fóliu**, z ktorej sa výsledná vrstva produktu vyreže a prilepí lepidlom k ostatným vrstvám. Nevýhodou je až 50-percentný podiel odpadného materiálu proti materiálu produktu.

# **Powder bed and inkjet head 3D printing**

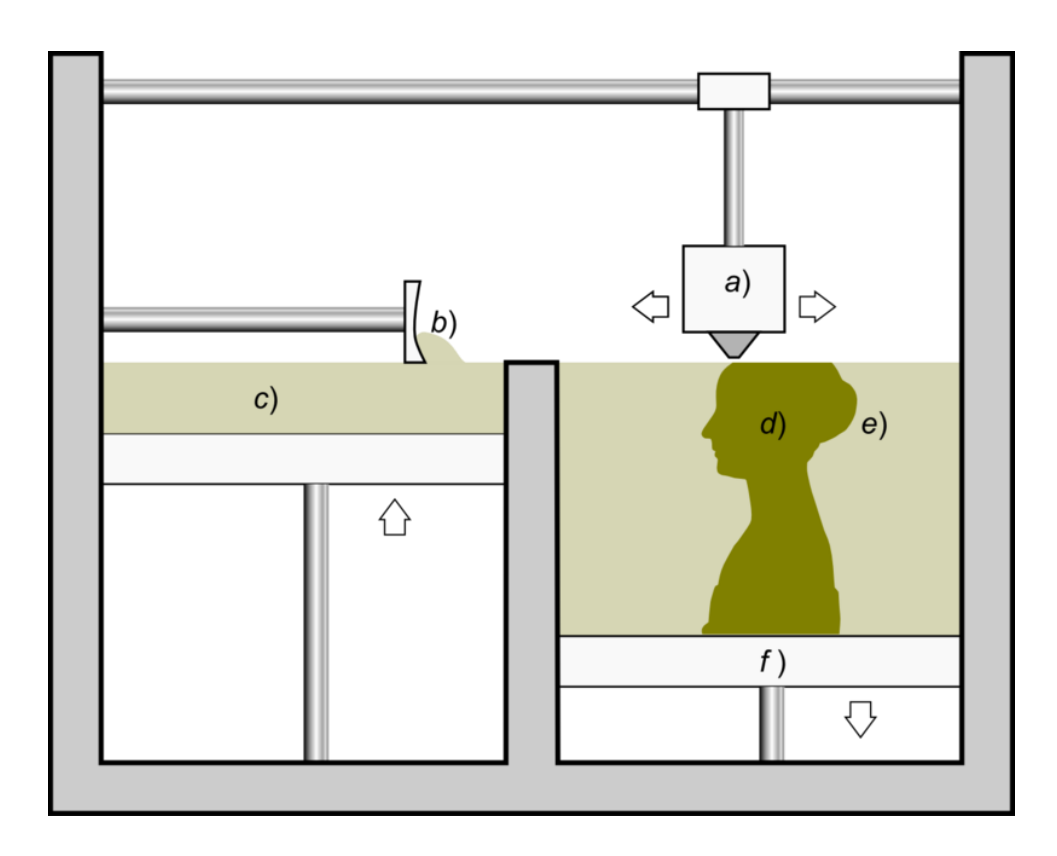

 $\rightarrow$  Technológia 3D tlače pri ktorej sa **vrstvy prášku (sadrový kompozit)**  postupne spájajú lepidlami na báze živíc. Výhodami sú napríklad rýchlosť výroby a možná plnofarebnosť objektu v kompletnej škále CMYK. Za nevýhody môžu byť považované krehkosť materiálu či potreba postprodukcie objektu.

### **FDM - Fused Deposition Modeling**

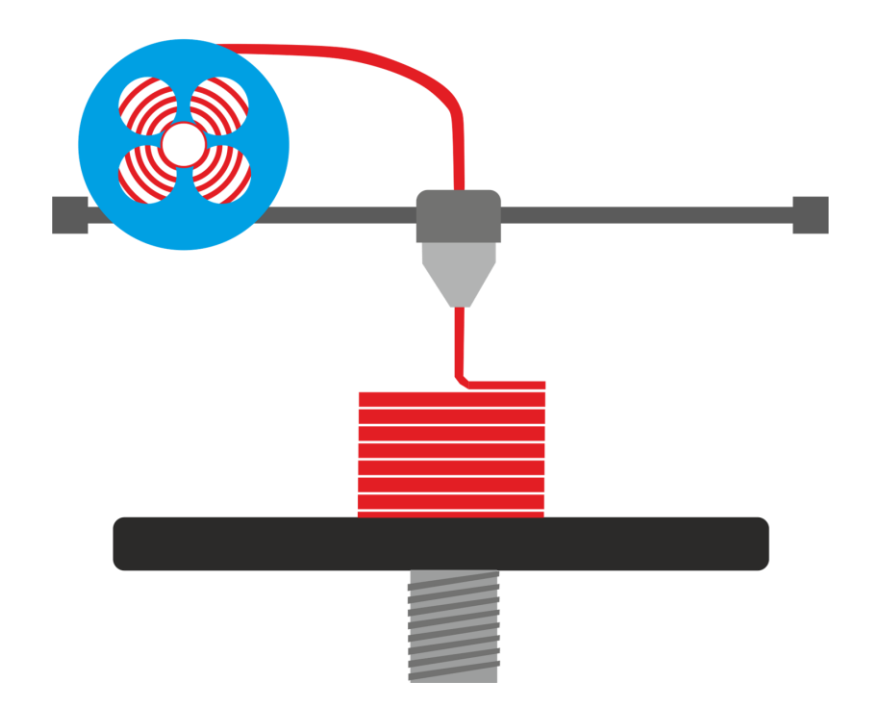

Používa priame nanášanie materiálu **roztavením v tlačiacej hlave** a nanášaním bod po bode. Trojrozmerný model vytvorený v 3D modelovacom softvéri sa v tzv. sliceri pretransformuje podľa zadaných parametrov (napr. hrúbka vrstvy, priemer trysky) do dvojrozmerných plôch, ktoré predstavujú rezy – vrstvy modelu. **Technológia tlače FDM**

### **FDM - Fused Deposition Modeling**

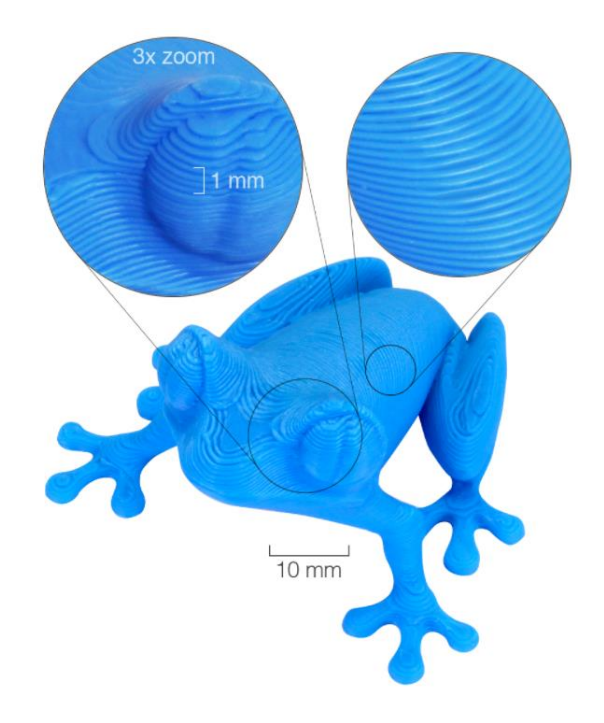

**modely**

V jednotlivých plochách je rez rozložený do čiar, ktoré potom vykresľuje tryska tlačiarne roztaveným plastom. 3D tlačiareň postupne ukladá vrstvy na seba. Keďže plast je roztavený, zlepí sa s vrstvou pod sebou, resp. s čiarou vedľa seba, Viditeľné vrstvy na vytlačenom i čím vznikne homogénne teleso.

### **FDM - Fused Deposition Modeling**

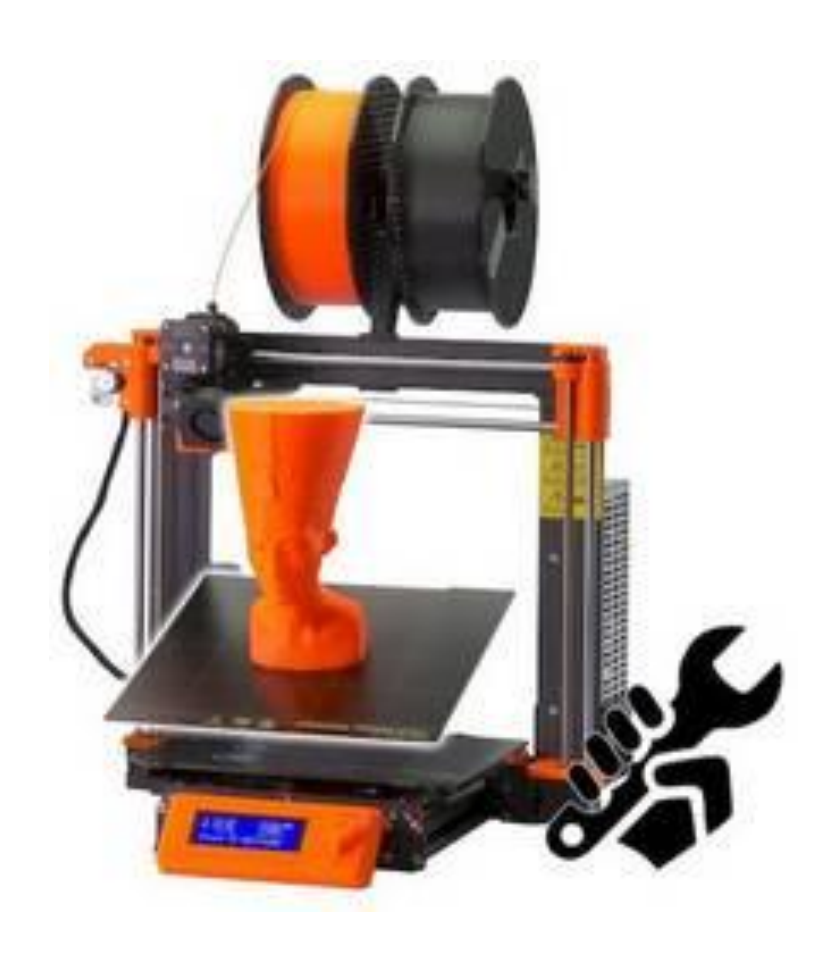

 Ako **vstupný materiál** sa používa **plastové vlákno** definovanej hrúbky 3D filament z rôznych druhov termoplastov. Je to najrozšírenejšia forma 3D tlače využívaná v open-source. Na rozšírení tohoto typu tlačiarní mal nemalú zásluhu Adrian Bowyer, ktorý v roku 2008 dokázal pomocou 3D tlačiarne vytlačiť základ novej 3D tlačiarne a svoje dizajny následne uvoľnil ako pod názvom RepRap.

### **FreeCAD**

FreeCAD je **open source parametrický 3D modelár** vytvorený predovšetkým na navrhovanie reálnych objektov akejkoľvek veľkosti. Modelovanie vám umožňuje jednoducho upravovať váš návrh návratom do histórie modelu a zmenou jeho parametrov.

Cieľom FreeCADu je umožniť vytváranie veľmi presných 3D modelov, pri udržaní pevnej kontroly nad týmito modelmi (byť schopný vracať sa späť v modelovaní a môcť meniť parametre) a realizovať tieto modely (3D tlač, CNC obrábanie alebo celé konštrukčné pracoviská).

### **FreeCAD**

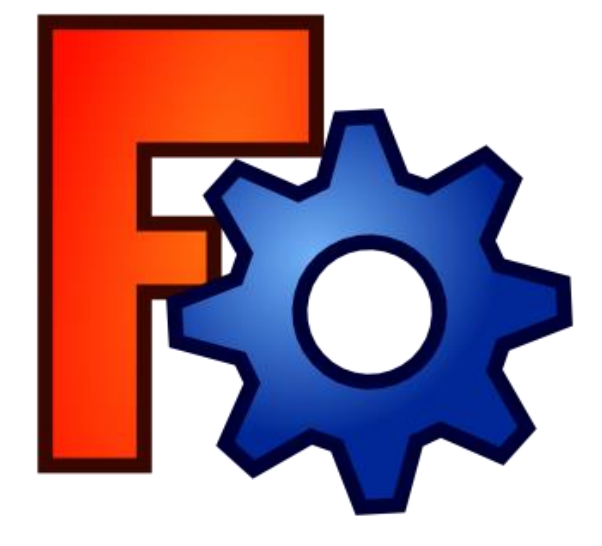

FreeCAD ako softvér s otvoreným zdrojovým kódom ponúka možnosť doplniť svoje pracovné plochy o doplnky.

Existujú dva typy doplnkov:

makrá

**FreeCAD**  $logo$  **Externé pracovné stoly** 

### **Makrá**

**→ Makrá sú krátke úryvky kódu Python, ktoré poskytujú nový nástroj alebo** funkčnosť.

 Makrá zvyčajne začínajú ako spôsob, ako **zjednodušiť alebo zautomatizovať úlohu kreslenia** alebo úpravy konkrétneho objektu. Ak je veľa z týchto makier zhromaždených v adresári, celý adresár môže byť distribuovaný ako nový pracovný stôl.

### **Externé pracovné stoly**

 Externé pracovné stoly sú kolekciou nástrojov naprogramovaných v **Pythone** alebo **C++**, ktoré dôležitým spôsobom rozširujú FreeCAD.

 Ak je pracovný stôl dostatočne vyvinutý a dobre zdokumentovaný, môže byť zahrnutý ako jeden zo základných pracovných stolov vo FreeCAD. V časti Externé pracovné plochy nájdete princíp a zoznam existujúcich knižníc.

### **Prvé kroky s FreeCADom**

→ FreeCAD má dostupné štyri navigačné módy myši, ktoré menia spôsob používania myši v interakcii s objektmi v 3D pohľade a s pohľadom samotným.

**→ Máme tiež niekoľko prednastavených pohľadov dostupných v menu** Pohľad, na pruhu nástrojov pohľadu a numerickými klávesmi a tiež pravým kliknutím myši na objekt alebo do prázdnej plochy 3D pohľadu máte rýchly prístup k niektorým bežným operáciám ako je nastavenie jednotlivých pohľadov alebo umiestnenie objektu v pohľade stromu.

### **Prvé kroky s FreeCADom**

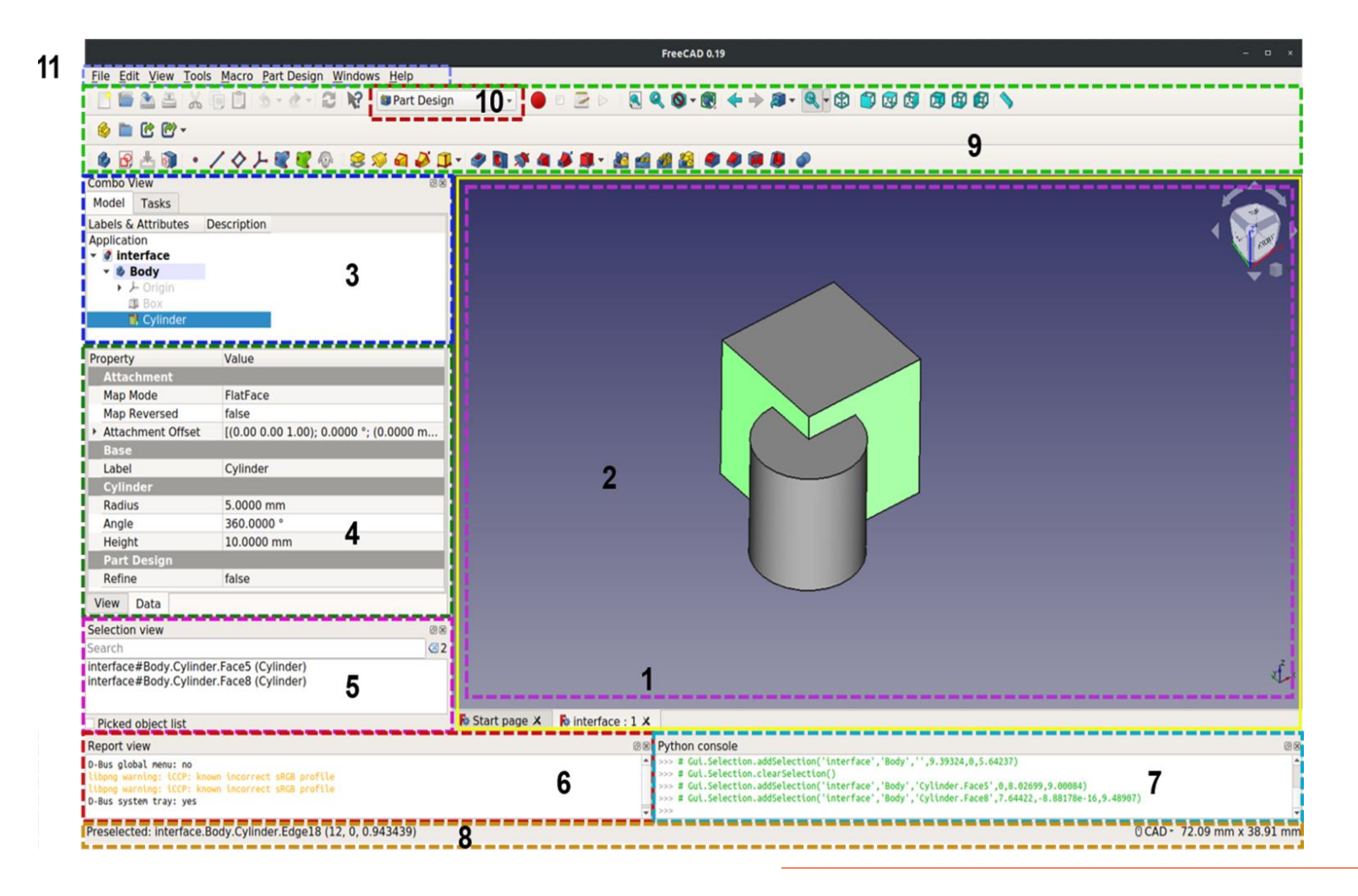

# **Návrh kľúčenky**

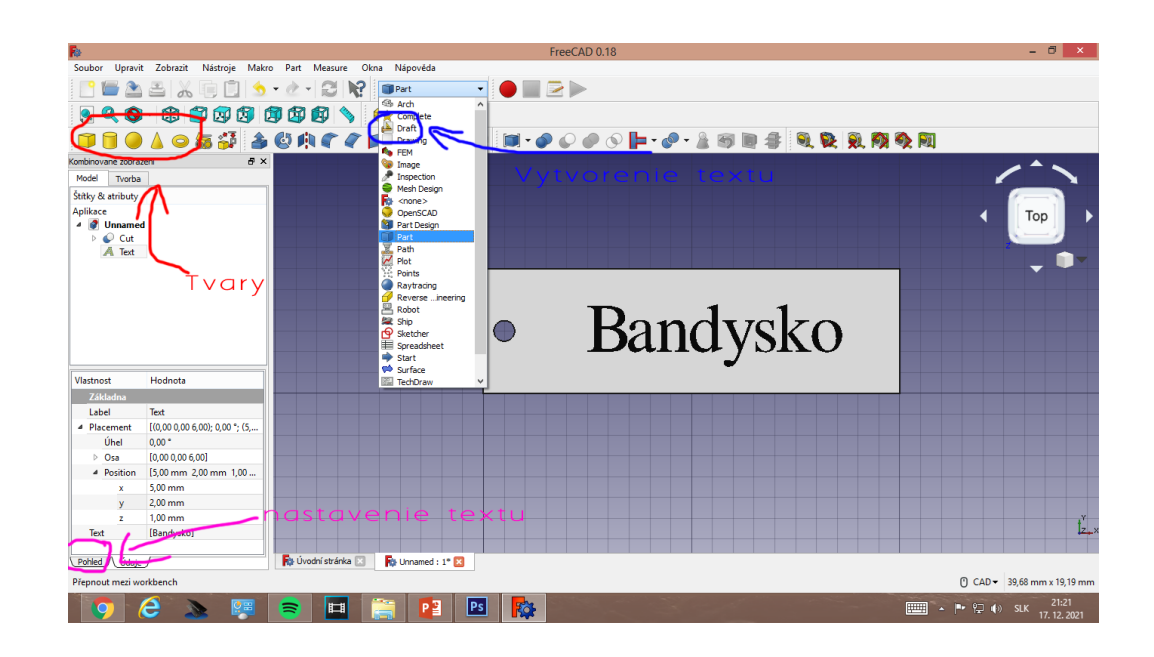

**→** Vytvoríme si ľubovoľný tvar našej kľúčenky pomocou *Tvarov*. Po vytvorení ľubovoľného tvaru. Si vytvoríme dierku pomocou zlúčením *Valca a Obdĺžnika*. Po vytvorení si otvoríme *draft*. Klikneme na ikonu *Text*, zadáme ľubovoľný text, pre potvrdenie stlačíme *2x Enter*. Po vytvorenom texte si ho upravíme v *kolónke Pohled*

## **Návrh kľúčenky**

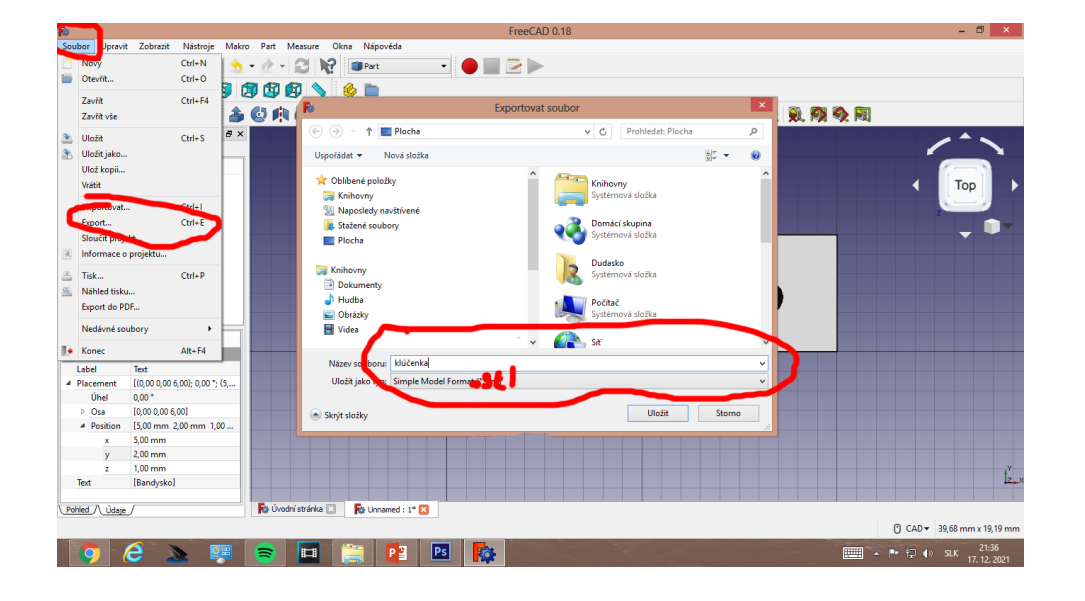

→ Po ukončení úprav na našej kľúčenke klikneme **Súbor > Export > Miesto uloženia projektu> Typ vyberieme .STL**

### **Slicer**

- → Po návrhu a vytvorení našej kľúčenky a následnom exportovaním prišiel čas, aby sme si kľúčenku previedli do formátu, ktorý nám umožní našu kľúčenku premeniť do 3D tvaru. Na toto použijeme program Slicer od Prusa.
- **→** Slicer najprv rozdelí objekt ako hromadu plochých vrstiev, potom tieto vrstvy opíše ako lineárne pohyby extrudéra 3D tlačiarne, fixačného lasera alebo ekvivalentu. Všetky tieto pohyby, spolu s niektorými špecifickými príkazmi tlačiarne, ako sú tie na ovládanie teploty extrudéra alebo teploty lôžka, sa nakoniec zapíšu do súboru s kódom g, ktorý je možné následne preniesť do tlačiarne.

## **Slicer - funkcie**

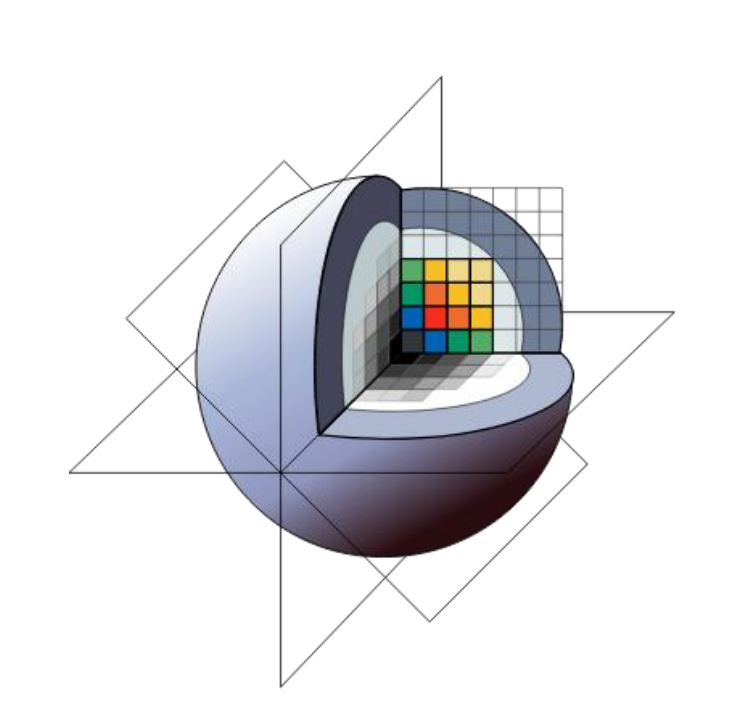

 **Výplň:** pevné predmety potrebujú veľké množstvo cenného materiálu (vlákno/filament...) a čas tlače. Slicer dokáže automaticky previesť pevné objemy na duté, čím šetrí náklady a čas. Dutý objekt môže byť čiastočne vyplnený vnútornými štruktúrami, ako sú vnútorné steny, aby sa zabezpečila dodatočná robustnosť. Množstvo týchto štruktúr sa nazýva **hustota výplne**.

### **Slicer - funkcie**

 **Podpora**: väčšina procesov 3D tlače vytvára objekt vrstvu po vrstve až nahor, pričom rozostavaná vrstva je uložená cez predchádzajúcu. V dôsledku toho musia všetky časti objektu prekrývať, aspoň v niektorých častiach, inú časť. V prípade plávajúcej vrstvy objektu (napríklad plochá strecha domu alebo horizontálne predĺžené rameno na obrázku) môže krájač automaticky pridať **podpery.** Podpera sa dotýka predmetu spôsobom, ktorý je od neho v konečnej fáze výroby predmetu ľahko odnímateľný.

### **Slicer - funkcie**

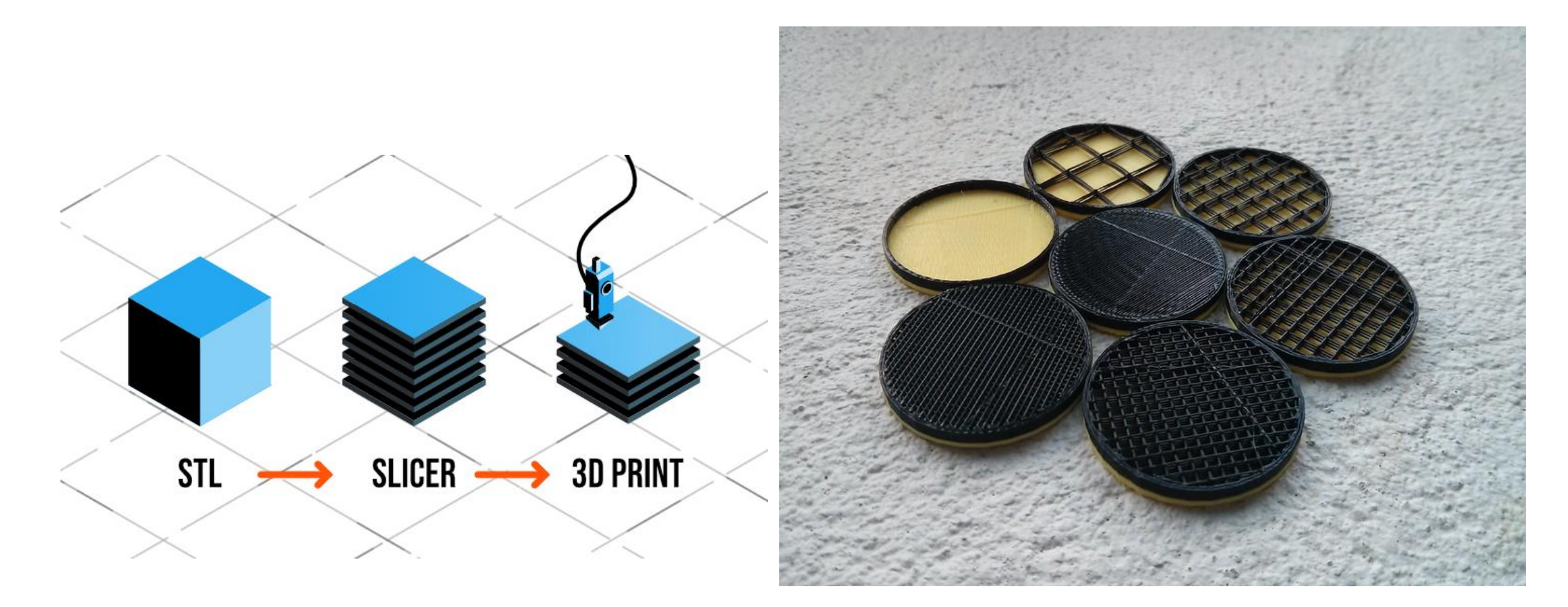

### **Nastavenie 3D Tlače**

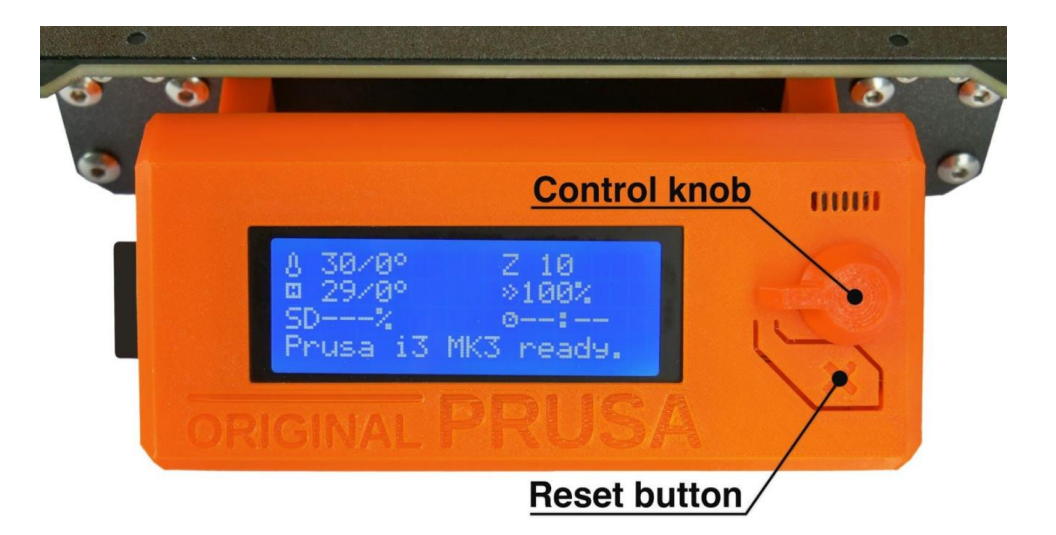

Po modelovaní a exporte súborov, môžeme náš návrh vytlačiť do reálnej podoby.

Pred samotnou tlačou je potrebné 3D tlačiareň nastaviť a to výber farby a typu filamentu, nastavenie teploty extrudera a podložky.

### **Stredná odborná škola agropotravinárska a technická**

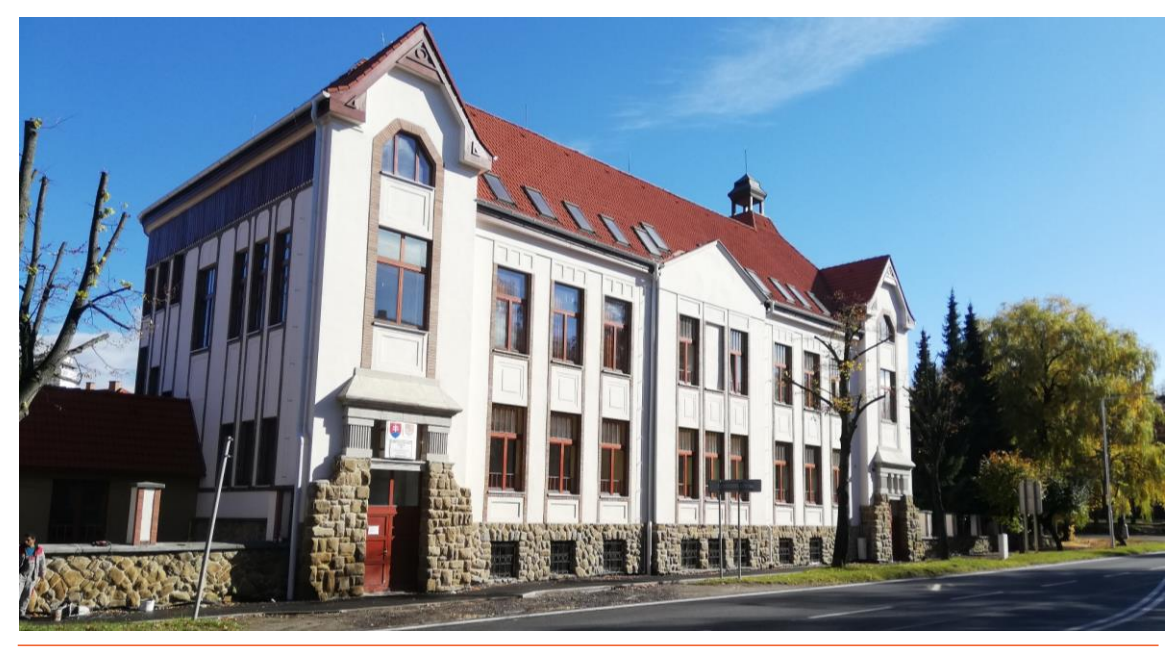

**Kušnierska brána 349/2, 060 01 Kežmarok**

https://www.soskezmarok.sk/

sekretariat@soskezmarok.sk

 $\bigcup$  +421 52 4523040

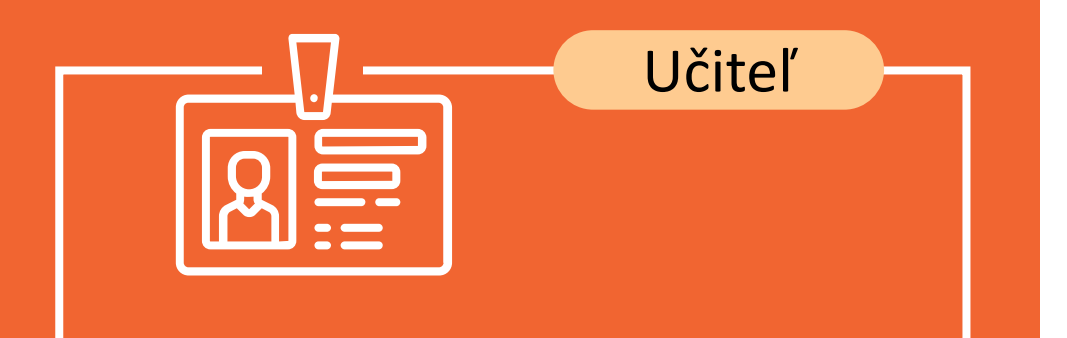

### **Mgr. Matej Polaček**

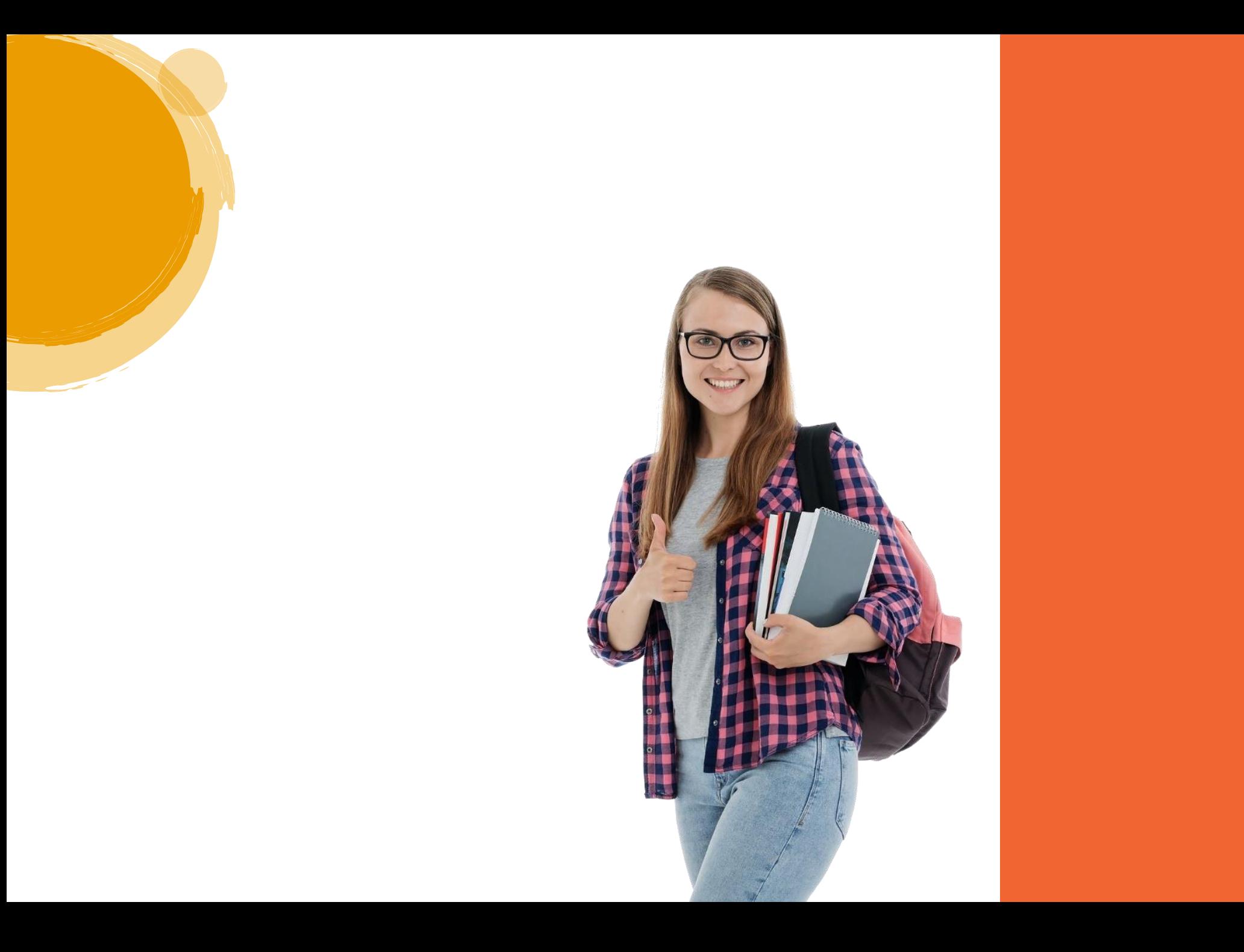